# **2015-2016 Temple events Calendar – Steps to import into Smart phones or MS-Outlook.**

## iPhone

- 1. Open the email message and tap the (Please wait up to a minute for the file to import events. Do not tap the calendar file again and again)
- 2. You will be listed with events .
- 3. Click on Add all which will take you to choose the calendar
- 4. You can choose any calendar name or click on New Calendar
- 5. Give the name STT and LSVT events 2015-16
- 6. Choose a Colour
- 7. Click Done and one more time Done on the next screen (wait for the import to complete)
- 8. You will be able to see all the events in your iPhone
- 9. From the Calendars to display remove STT and LSVT events 2014-15

## Android

- 1. Download the complete message(by default the full message and attachment is not downloaded) by clicking the option Download message completely
- 2. Save the ics file
- 3. Open the ics file by taping on it
- 4. By default it will open in SPlanner (please wait around 1 minute for the complete events to be extracted). Do not tap the ics file again and again wait for the next screen to show up
- 5. Click on the import event , wait patiently for about 2 minutes and you can see an success message (do not tap import event again and again as it will take 2 minutes to import all events)

### **Note**

If you are running very old version of Android please download ics importer(free app from google play store) and follow on screen instructions.

<https://play.google.com/store/apps/details?id=jitdesign.icsimport>

Laptop and PC (Windows)

- 1. Download the Attached file
- 2. Double click and open it
- 3. It opens in your outlook express / outlook
- 4. Assign a colour code to differentiate from your calendar

# **How to import an iCalendar (.ics) file to Outlook**

#### *Purpose*

The document is written to show how to import iCalendar (.ics) file to Microsoft Outlook.

#### *Importing iCalendar (.ics) file*

**Outlook 2010 and 2007**  In Outlook 2010 Click on the File Tab -> Open -> Import In Outlook 2007 Click on the File Menu then click on Import and Export

Highlight "Import an iCalendar (.ics) or vCalendar file (.vcs)" then click **Next**

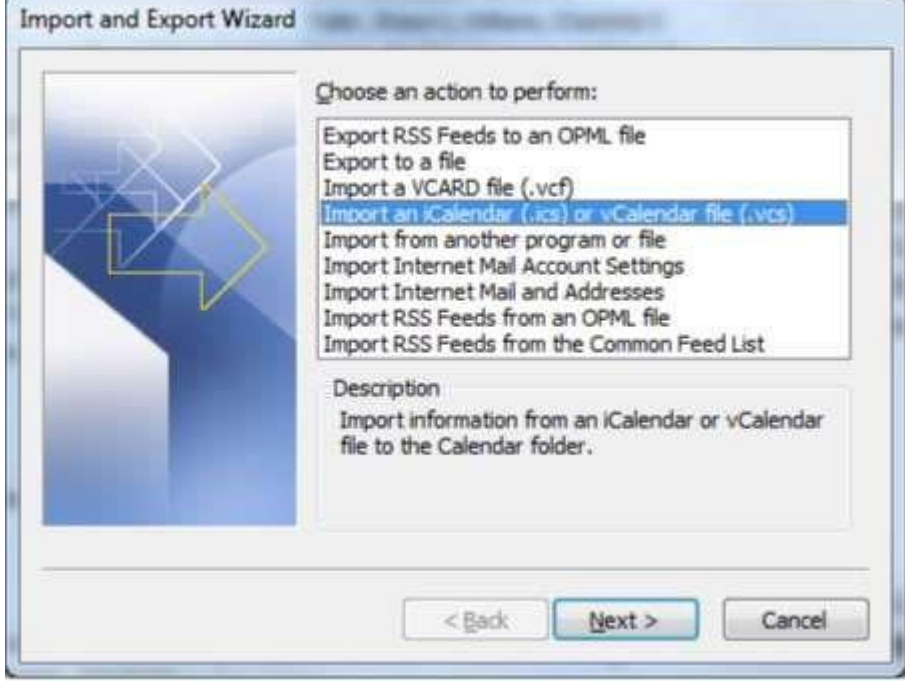

Choose the location where the iCalendar (.ics) file is saved and Click on **Ok**.

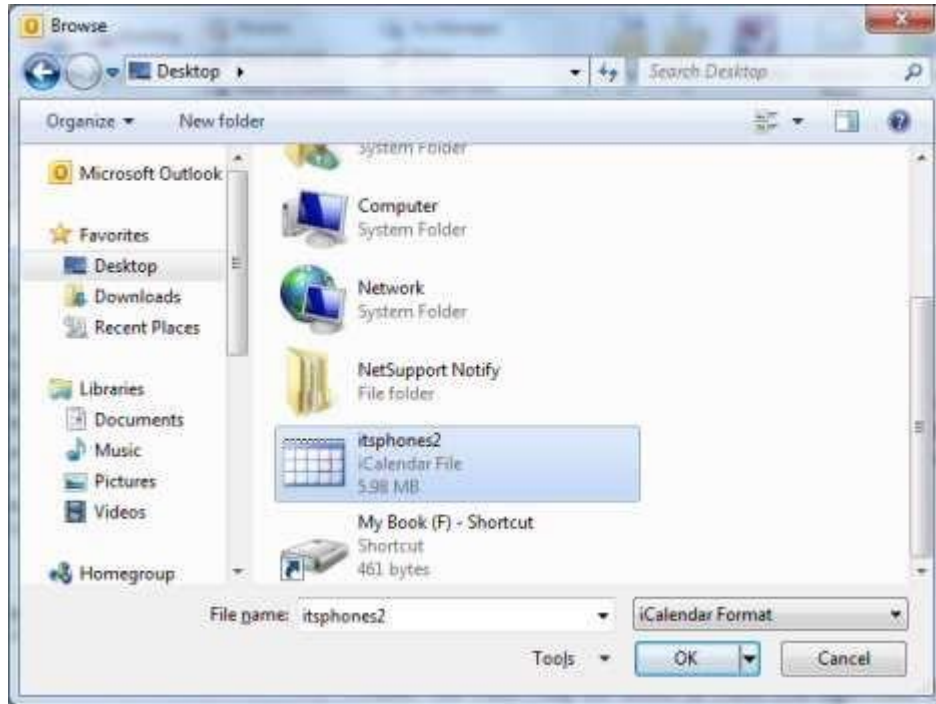

Once the file is chosen the data will import to **Open as New** or **Import**

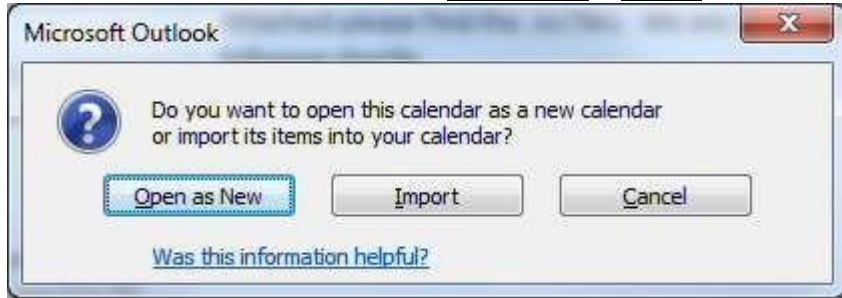

When the **Open as New** is chosen the file will open as a separate Calendar beside the Personal Exchange Calendar. Click **Import** the to actually import the data to your calendar.